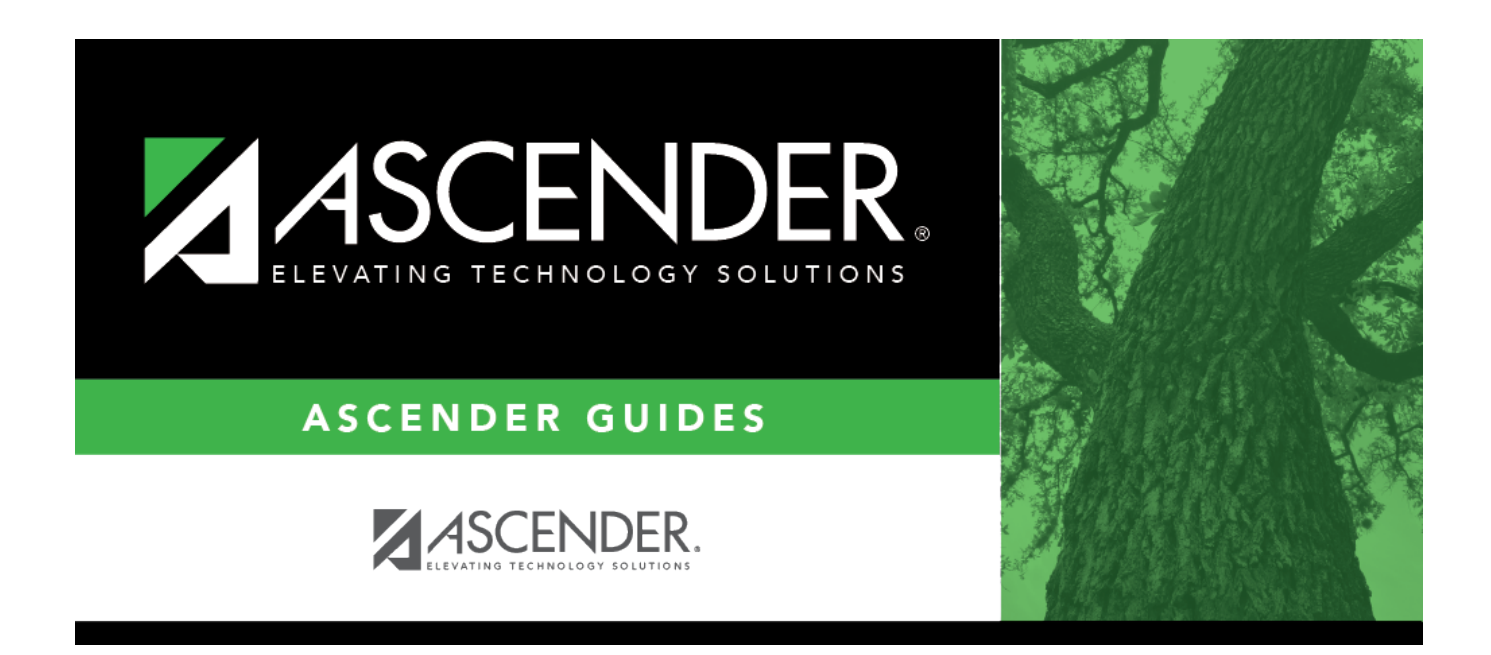

# **Grants and Projects: Tables**

### **Table of Contents**

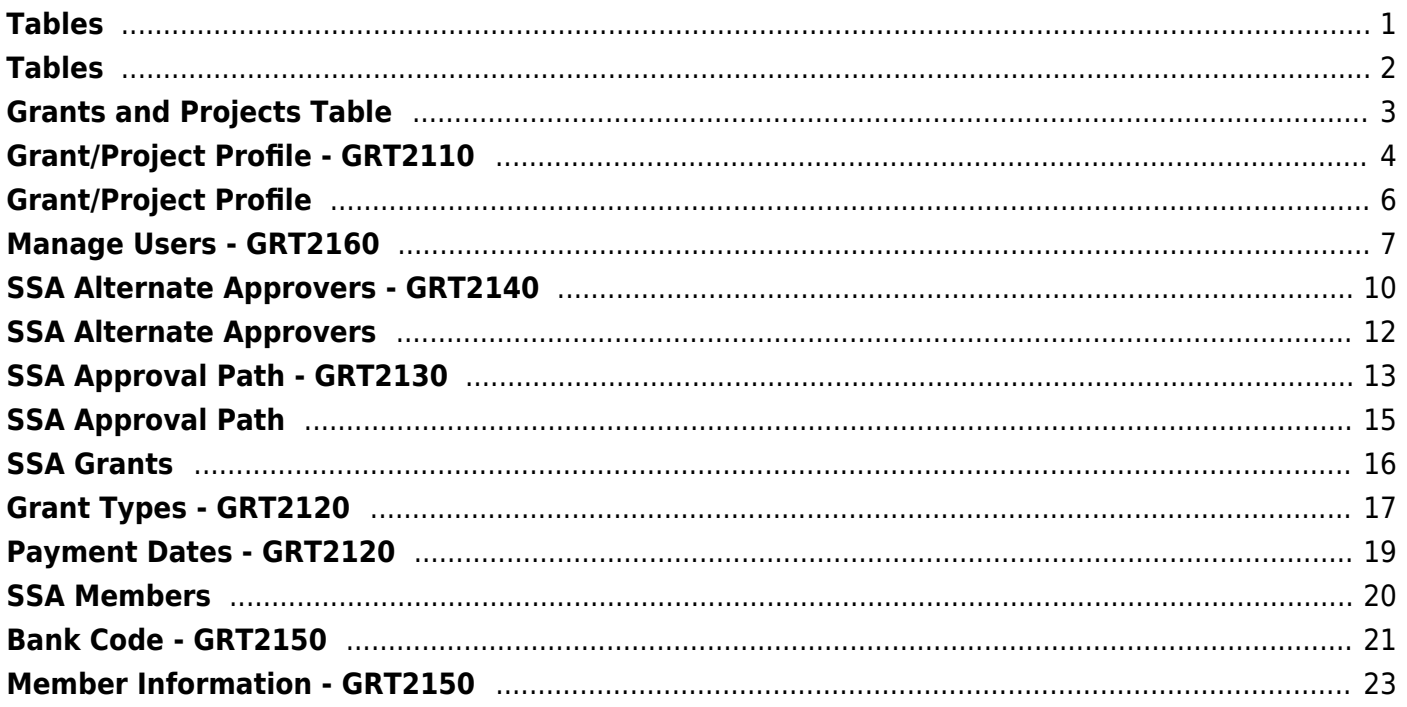

# <span id="page-4-0"></span>**Tables**

Use the Table of Contents to access a page.

# <span id="page-5-0"></span>**Tables**

This page is intentionally left blank.

 $\sim$ -HIDEPAGE~~

# <span id="page-6-0"></span>**Grants and Projects Table**

This page is intentionally left blank.

 $\sim$ ~HIDEPAGE~~

# <span id="page-7-0"></span>**Grant/Project Profile - GRT2110**

#### *Grants and Projects > Tables > Grant/Project Profile*

This page is used to define grant codes that can be tracked in the Grants and Projects application. Each grant code is assigned fund/fiscal years and file ID information allowing information to be combined across file IDs for a complete inquiry or report.

### **Modify a record:**

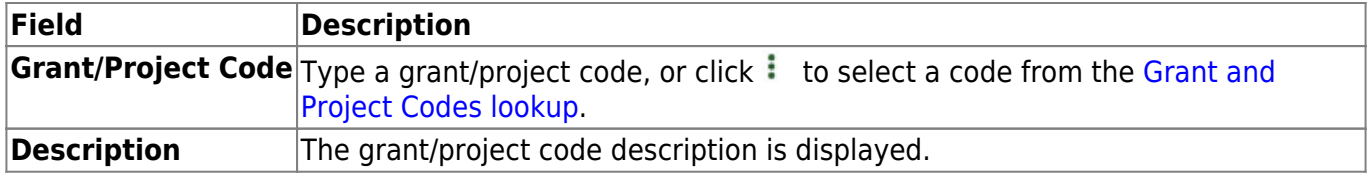

❏ Click **Retrieve**. The grant record is displayed.

❏ Click **Add** to clear the fields on the page and add a new record.

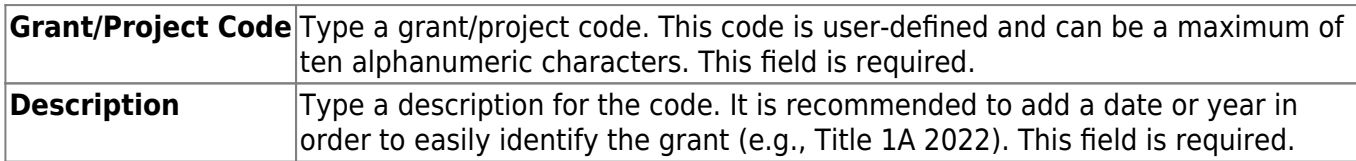

❏ Update the following fields:

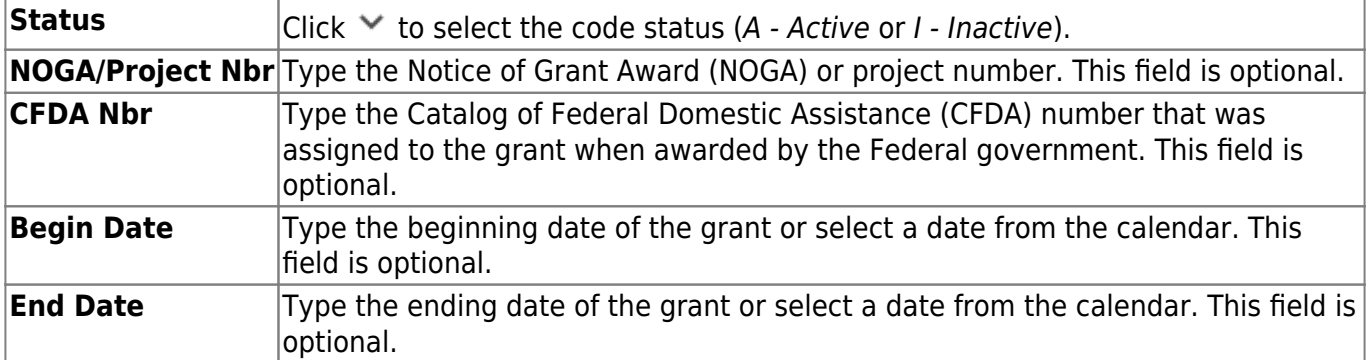

**Note**: Grants often overlap fiscal years and file IDs so you can add as many lines as needed to ensure complete data is retrieved in the application. Be sure to consider file IDs, and fund/fiscal year details.

In the grid:

❏ Click **+Add** to add rows as needed.

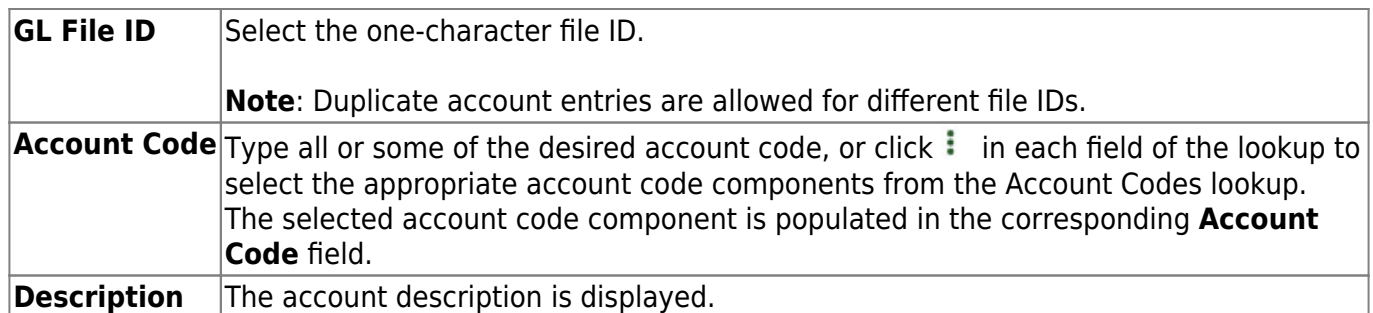

❏ Click **Save**.

### **Other functions and features:**

**Delete** Click to delete the grant/project code that is retrieved on the page. Grant codes assigned to user profiles in District Administration cannot be deleted. A message is displayed prompting you to confirm the deletion. Click **OK** to delete the record. Otherwise, click **Cancel** to return to the Grants and Projects page without deleting the record.

# <span id="page-9-0"></span>**Grant/Project Profile**

This page is intentionally left blank.

 $\sim$ ~HIDEPAGE~~

### <span id="page-10-0"></span>**Manage Users - GRT2160**

#### *Grants and Projects > Tables > Manage Users*

This page is used to manage user accounts in Grants and Projects and MemberPortal. In order for users to have the appropriate access to a grant, user profiles must be completed by linking the user to a specific member and grant type, and assigning the level of access the user has to a grant type. Fiscal agents can use this page to add, change, and delete user accounts in both Grants and Projects and MemberPortal.

Member users can create an account via MemberPortal; however, they will not have access to any grant information until the fiscal agent or MemberPortal admin user completes their user profile.

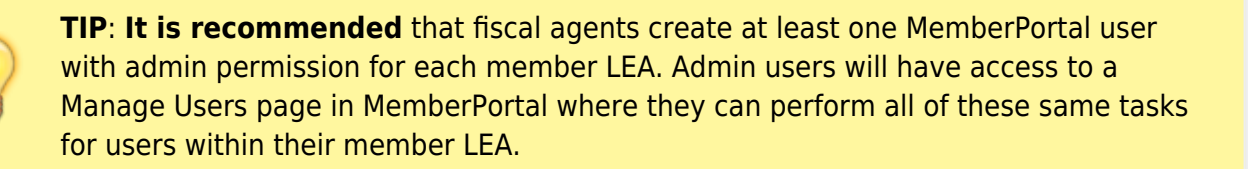

#### **Retrieve a record:**

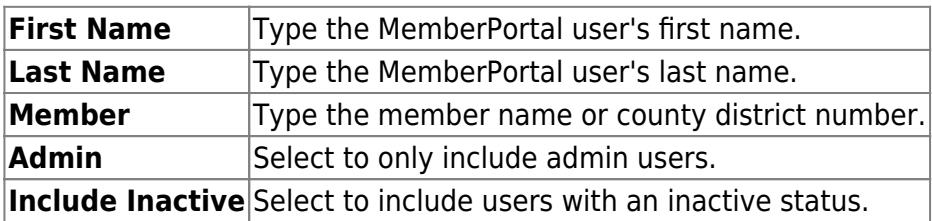

❏ Under **Users**, use the following fields to narrow your search results:

❏ Click **Retrieve**. A list of records matching your search criteria displays in the **Results** grid.

If the user created an account in MemberPortal, the user's information is displayed in the list of results. However, you will notice that the **Member** column is blank since their user profile has not been completed. At this point, the user does not have access to view any grant information in MemberPortal.

 $\Box$ Click  $\Omega$  to open the User detail pop-up window and enter the applicable data to complete the user's MemberPortal profile. The user's **First Name**, **Last Name**, **E-mail**, and **User Name** fields are automatically populated.

#### **Add a record:**

❏ Click **Add User** to open the User detail pop-up window and enter the applicable data to add a new user and complete the user's profile.

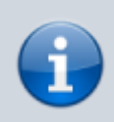

When creating a new MemberPortal user or resetting a user's password, the change password date is set to 01/01/2000, which requires the user to change their password upon logging on to MemberPortal.

❏ Under **User**:

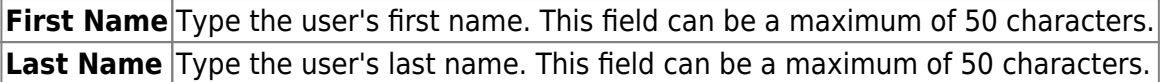

❏ In the **Phone** fields:

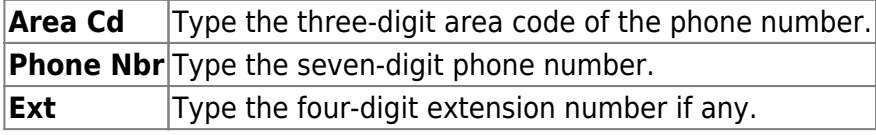

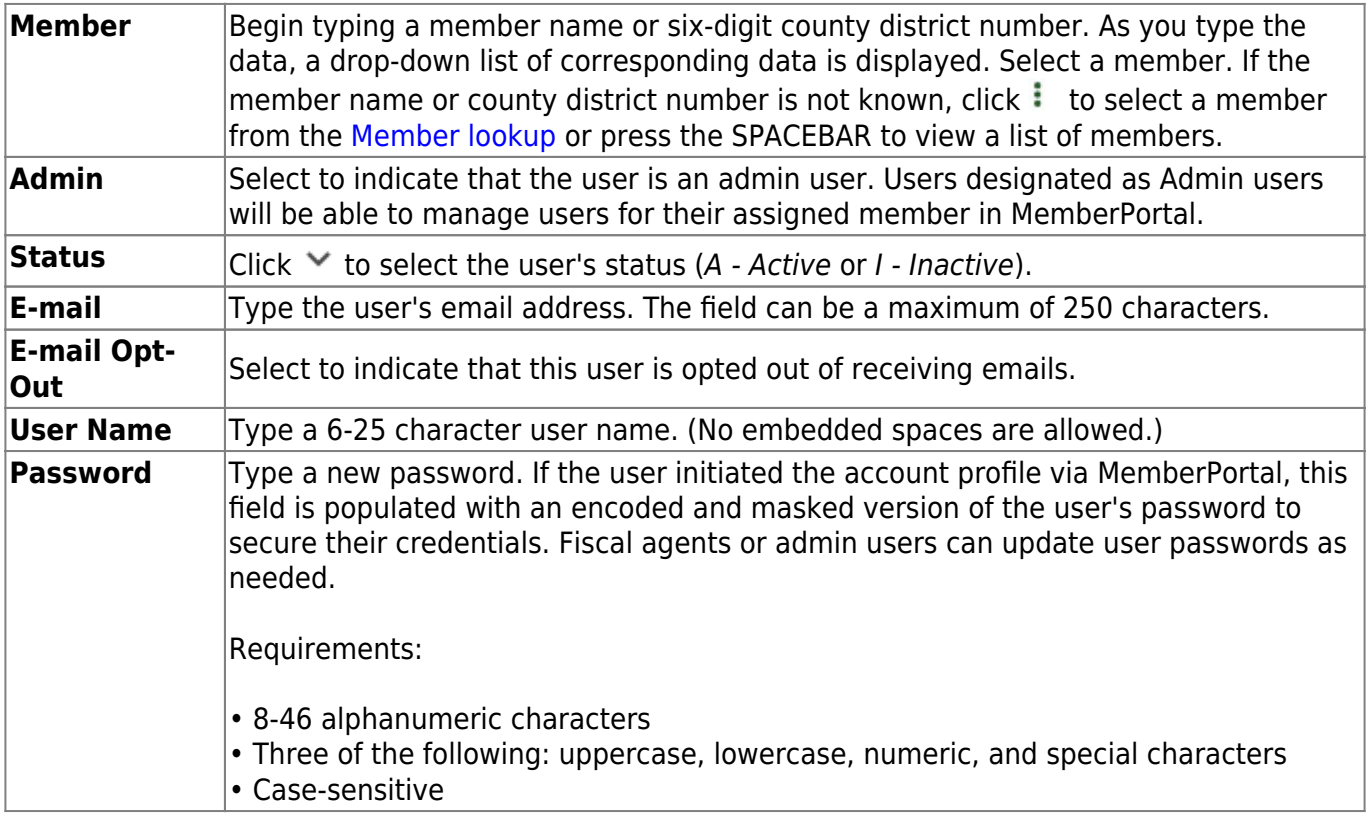

#### ❏ Under **Grant Types**:

**Grant Type** Begin typing the grant type or description. As you type the data, a drop-down list of corresponding data is displayed. Select a grant. If the grant type or description is not known, click  $\frac{1}{2}$  to select a grant from the Grant Types lookup or press the SPACEBAR to view a list of grant types.

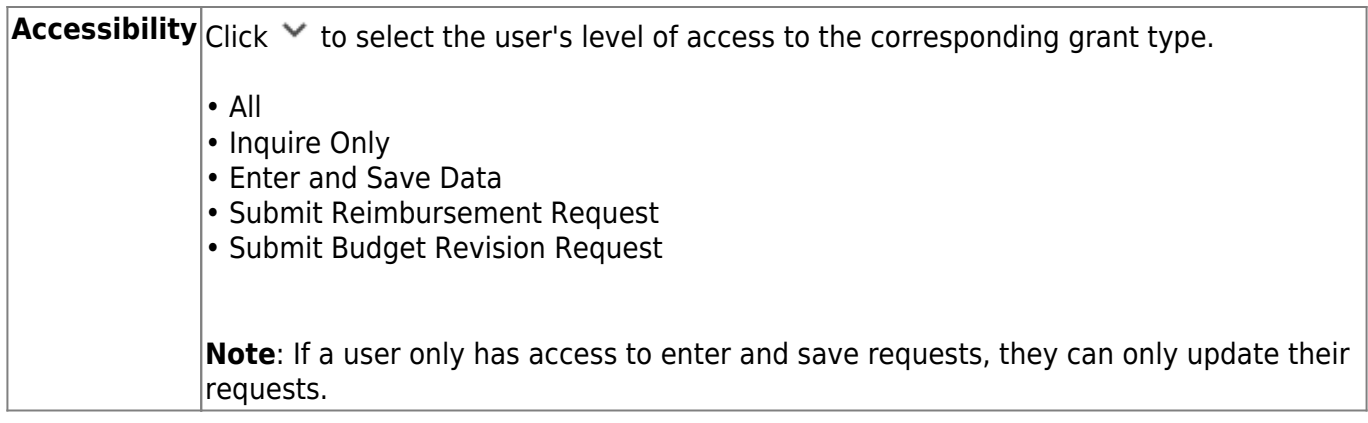

❏ Click **+Add** to add additional rows.

❏ Click **Save**. Otherwise, click **Cancel** to return to the Manage Users page without adding data.

### **Other functions and features:**

**In Click to delete a row. The row is shaded red to indicate that it will be deleted when the record is** saved.

# <span id="page-13-0"></span>**SSA Alternate Approvers - GRT2140**

#### *Grants and Projects > Tables > SSA Alternate Approvers*

This page is used to assign an alternate approver to an approver who is unable to perform their assigned approval duties during a specified timeframe for grant requests.

### **View a record:**

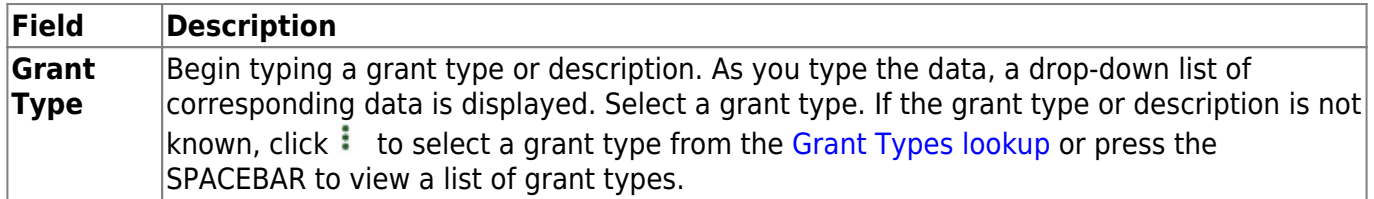

❏ Click **Retrieve**. If an approval workflow exists for the selected grant type, the list of approvers is displayed.

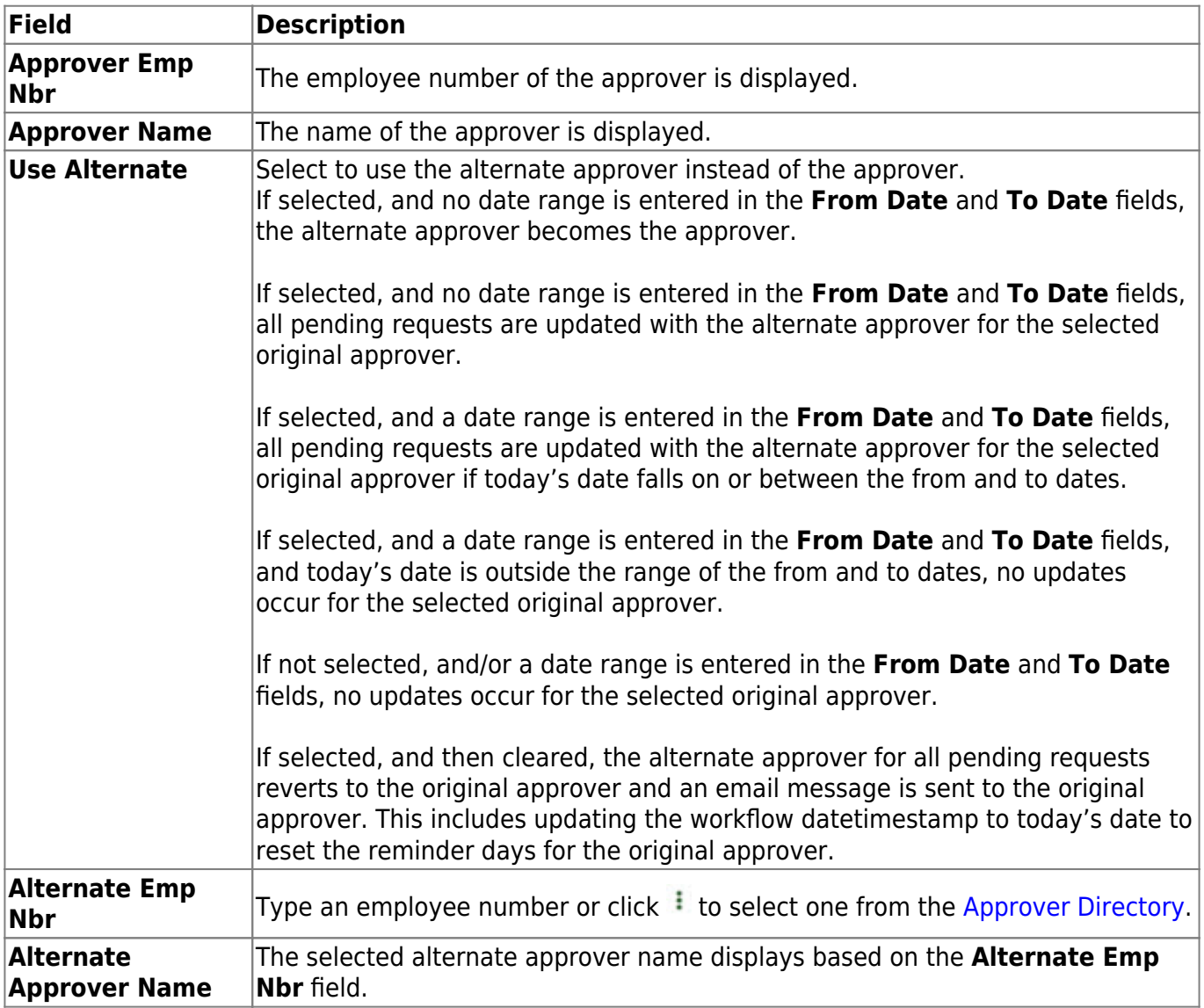

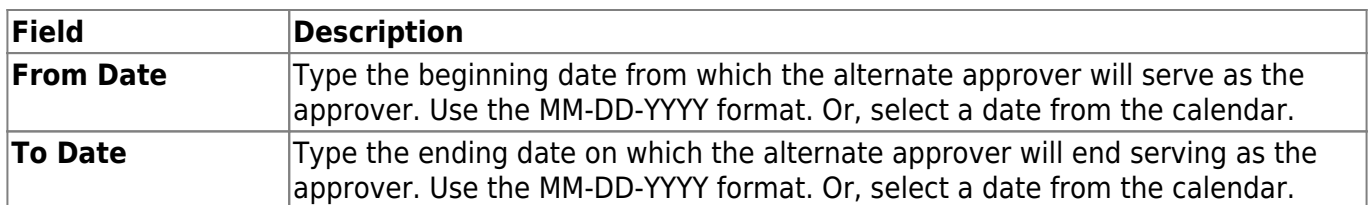

❏ Click **Save**.

### **Other functions and features:**

**Clear Row** Click to delete an alternate approver and click **Save**.

# <span id="page-15-0"></span>**SSA Alternate Approvers**

This page is intentionally left blank.

 $\sim$ ~HIDEPAGE~~

# <span id="page-16-0"></span>**SSA Approval Path - GRT2130**

#### *Grants and Projects > Tables > SSA Approval Path*

This page is used to create and maintain the sequence or hierarchy of approvers for grant requests. The order in which the approvers are listed indicates the approval sequence. You can add to or edit the approval path as needed. If a change is made to the approval path, the change will apply to all grant requests that have yet to reach that specific approver.

**Notes**: Any changes made to the approval path are immediate and automatically update (move) existing requests.

#### **View a record:**

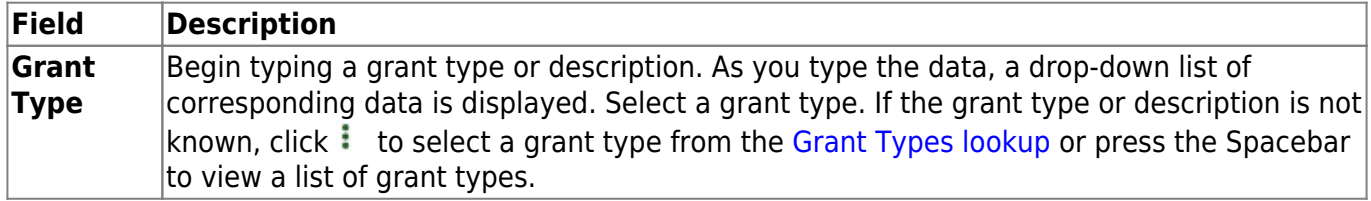

❏ Click **Retrieve**. If an approval workflow exists, the list of approvers is displayed and you can make changes as needed.

The [drag-and-drop feature](https://help.ascendertx.com/test/business/doku.php/general/approver_dragdropfeature) is available allowing you to change the order of the approval path.

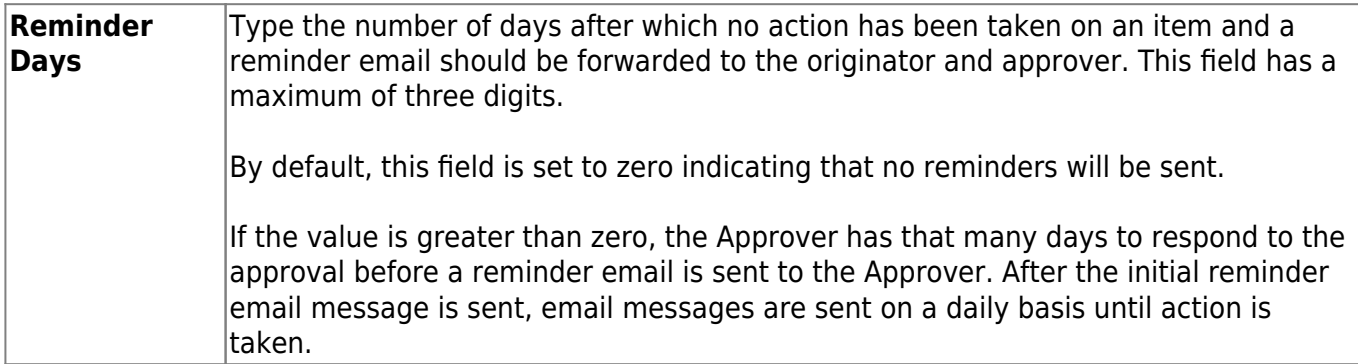

□Click **+Add** to add an approver. The [Approver Directory](https://help.ascendertx.com/test/business/doku.php/general/approversearch_directory) is displayed. Or, click <sup>t</sup> to open the directory and select an approver.

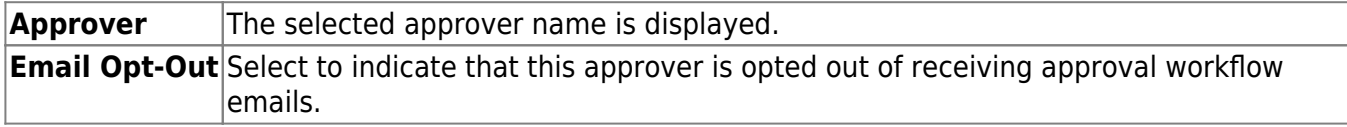

❏ Click **Save**. Depending on the change, the appropriate application message is displayed indicating the action.

### **Other functions and features:**

**IN Click to delete a row. The row is shaded red to indicate that it will be deleted when the record is** saved.

# <span id="page-18-0"></span>**SSA Approval Path**

This page is intentionally left blank.

 $\sim$ ~HIDEPAGE~~

# <span id="page-19-0"></span>**SSA Grants**

Use the Table of Contents to access a page.

### <span id="page-20-0"></span>**Grant Types - GRT2120**

#### *Grants and Projects > Tables > SSA Grants > Grant Types*

This tab allows fiscal agents to maintain a list of grant types and descriptions, which can be used to facilitate the appropriate workflows and member notifications for each grant type. Grant types cannot be changed once they are in use; however, grant descriptions can be changed at any time.

Additionally, fiscal agents can use the grant amounts feature to maintain annual budget amounts for multi-year grant types.

### **Modify a record:**

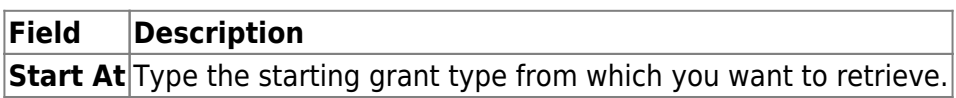

❏ Click **Retrieve**. A list of grant types equal to and greater than the entered starting grant type is displayed.

#### **Add a record:**

❏ Click **+Add** to add a row.

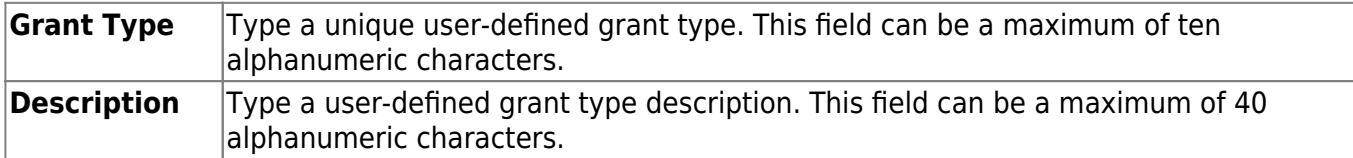

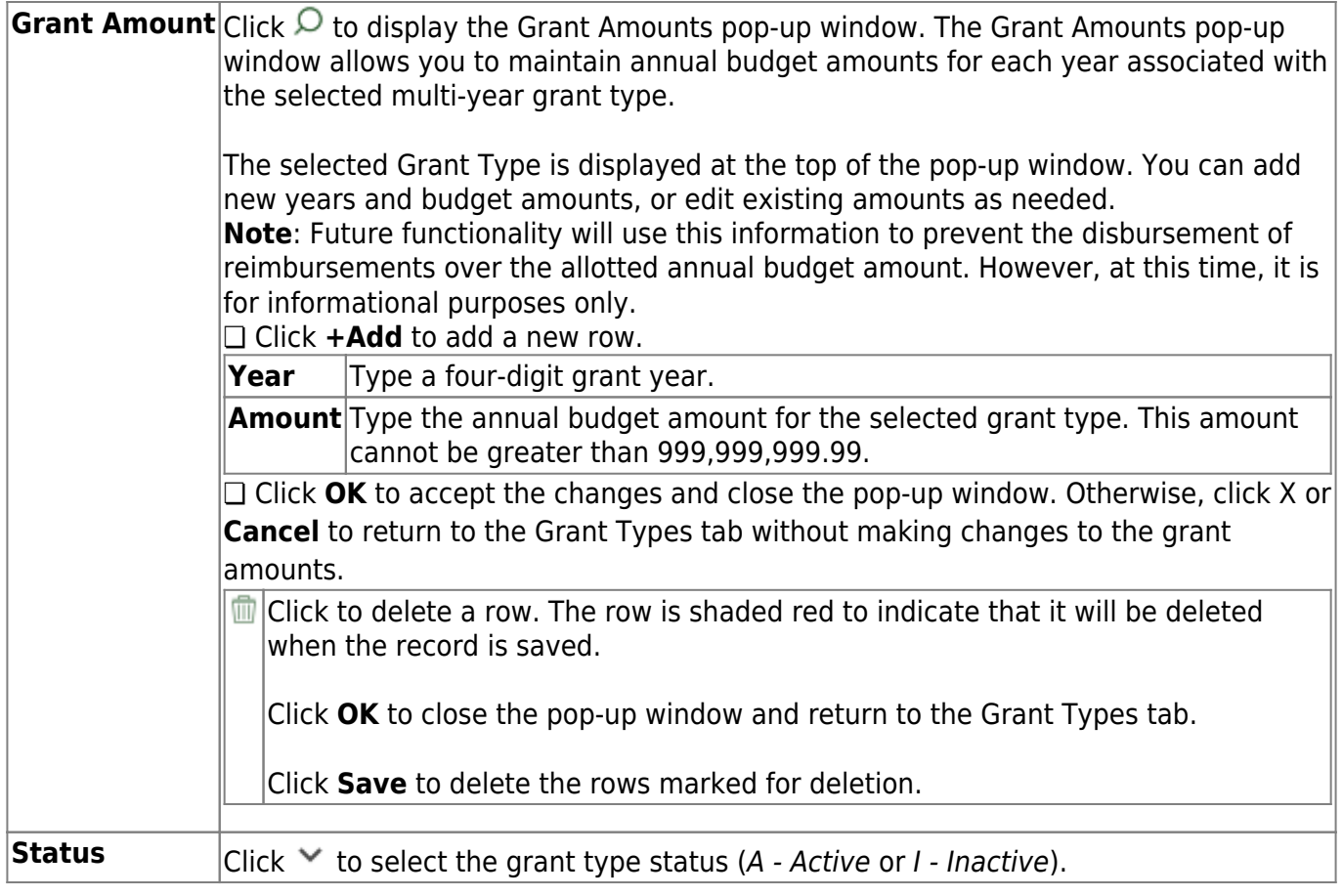

❏ Click **Save**.

### **Other functions and features:**

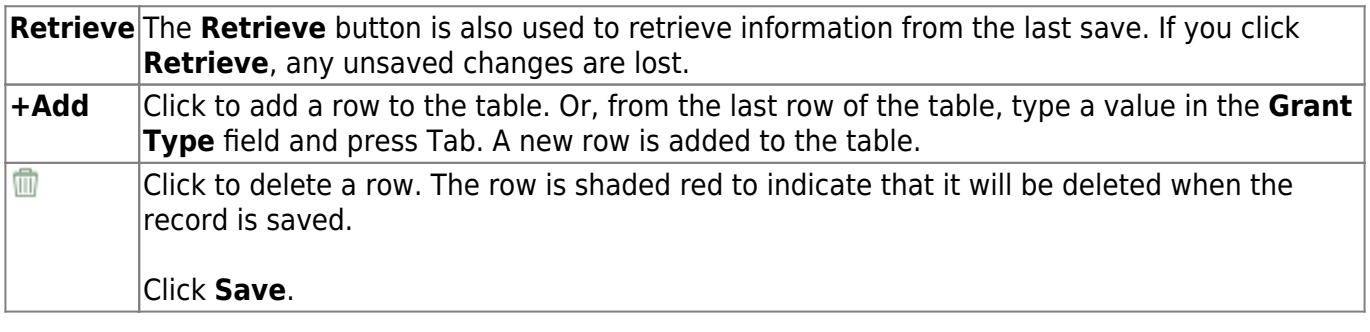

### <span id="page-22-0"></span>**Payment Dates - GRT2120**

#### *Grants and Projects > Tables > SSA Grants > Payment Dates*

This tab allows fiscal agents to maintain a list of cut-off dates and expected payment dates for each grant type. These dates are for informational purposes only. The payment cut-off date is displayed for the grant type in MemberPortal to remind member LEAs of the fiscal agent's cut-off date. This tab is optional.

#### **Retrieve a record:**

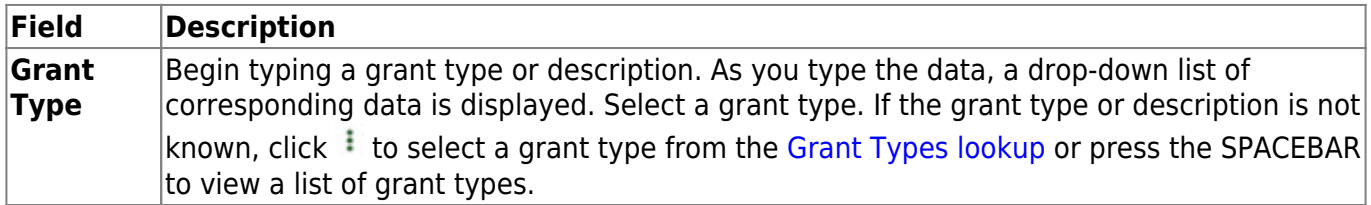

❏ Click **Retrieve**. The payment dates for the grant type are displayed if any.

### **Add a payment date:**

❏ Click **+Add** to add a row.

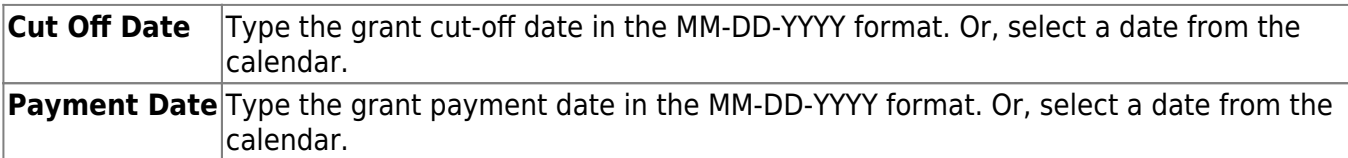

❏ Click **Save**.

#### **Other functions and features:**

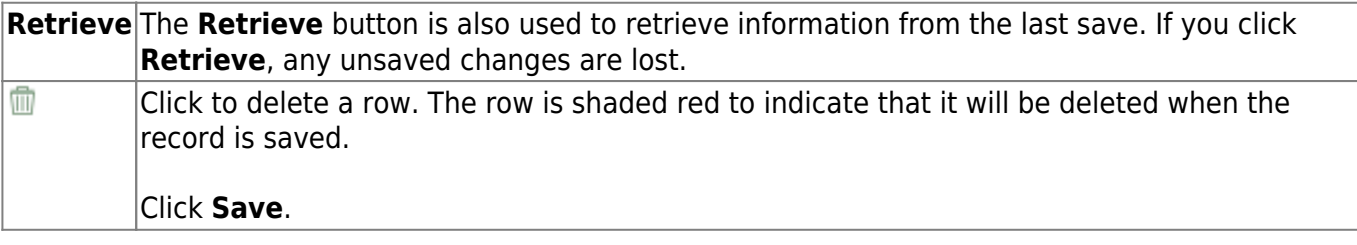

# <span id="page-23-0"></span>**SSA Members**

Use the Table of Contents to access a page.

### <span id="page-24-0"></span>**Bank Code - GRT2150**

#### *Grants and Projects > Tables > SSA Members > Bank Code*

This tab is used to add and maintain member bank information for EFT payments processed in the Grants and Projects application. If the member uses the same account information for vendor EFT payments, this tab does not need to be populated.

The bank information hierarchy is as follows: This tab is the primary source of bank information for grant payments. If this tab is blank, the bank information from the [Finance > Maintenance >](https://help.ascendertx.com/test/business/doku.php/finance/maintenance/vendorinformation/vendormiscellaneous) [Vendor Information > Vendor Miscellaneous](https://help.ascendertx.com/test/business/doku.php/finance/maintenance/vendorinformation/vendormiscellaneous) tab is used. If the Vendor Miscellaneous tab is blank, a check is issued.

#### **View a record:**

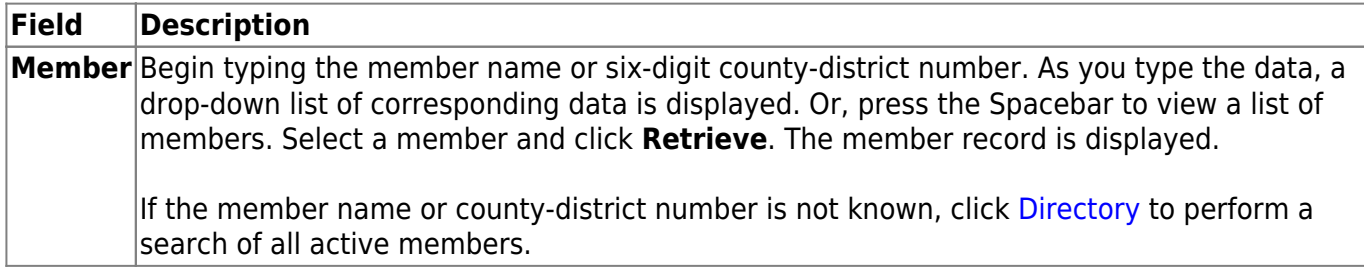

#### **Add a bank record:**

#### ❏ Under **Bank Information**:

**EFT E-mail** Type the member's email address to send EFT payment information. The field can be a maximum of 100 characters. This field is required when adding a bank information record.

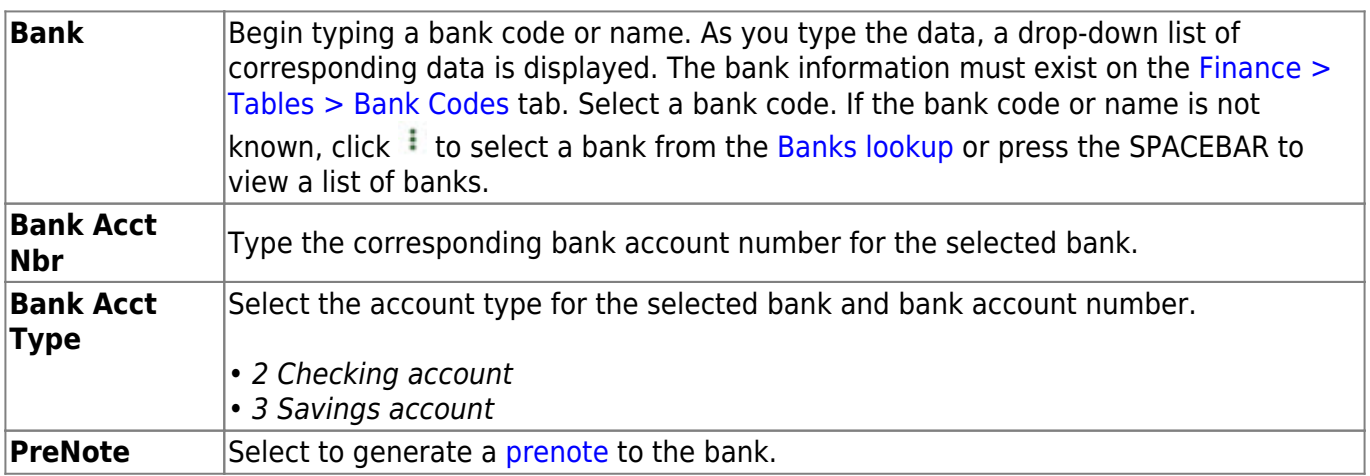

❏ Click **Save**.

### **Other functions and features:**

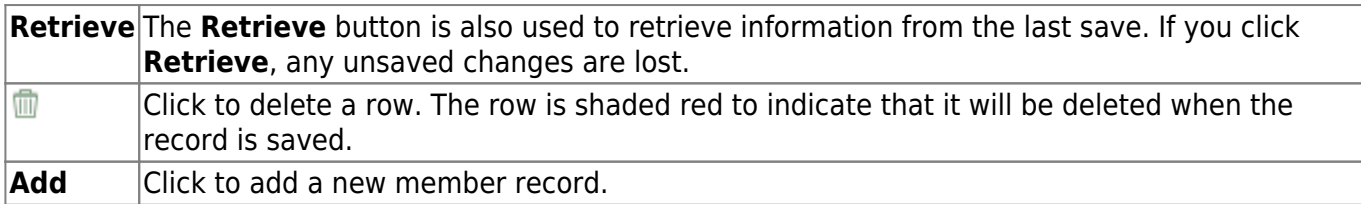

# <span id="page-26-0"></span>**Member Information - GRT2150**

#### *Grants and Projects > Tables > SSA Members > Member Information*

This tab allows fiscal agents to add and maintain member data. Fiscal agents can use the Security Administration application to limit the users who can view this information.

Member Information records cannot be deleted; however, they can be set to inactive.

### **View a record:**

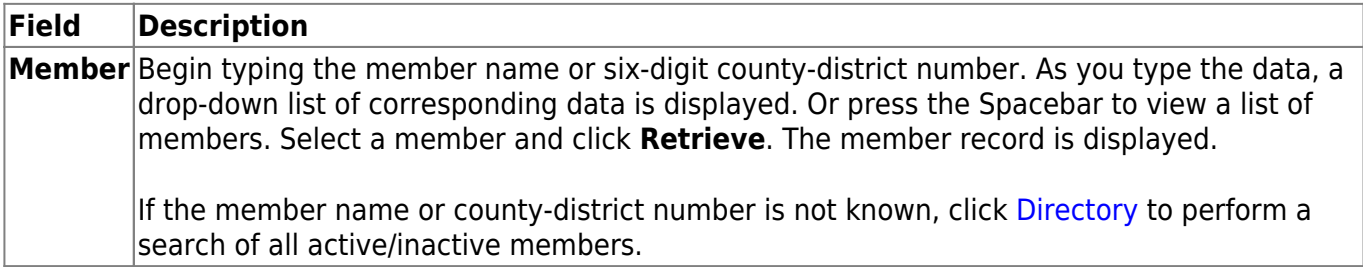

#### **Add a record:**

❏ Click **Add** to add a new member record.

#### ❏ Under **Member Information**:

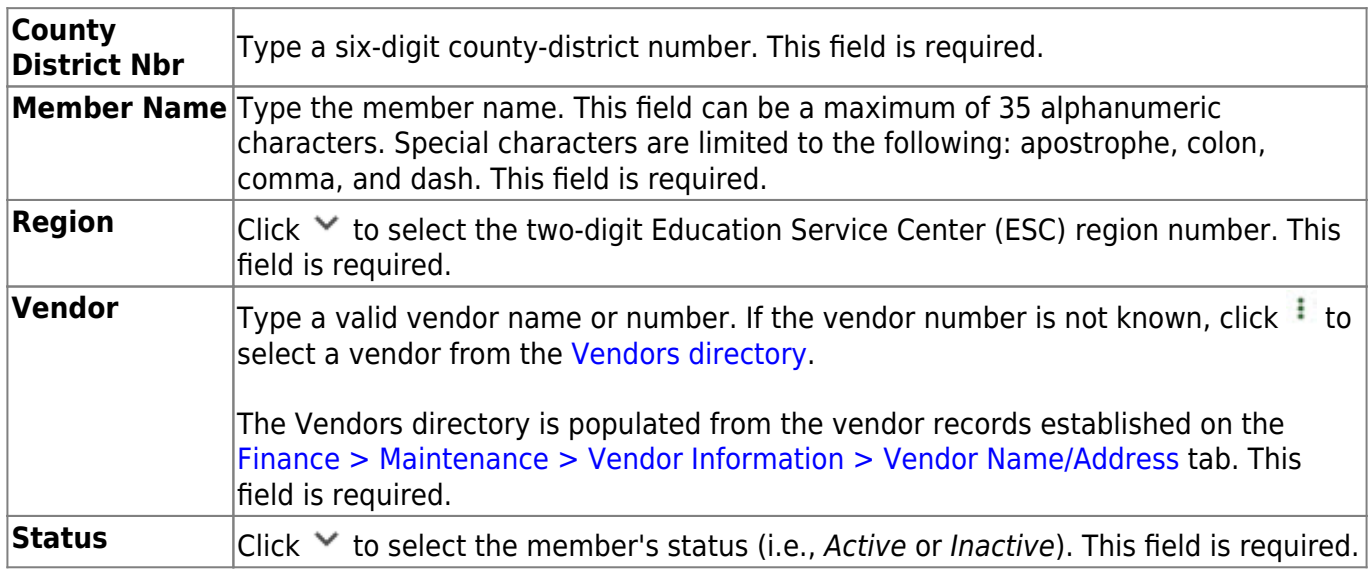

#### ❏ Under **Main Contact**:

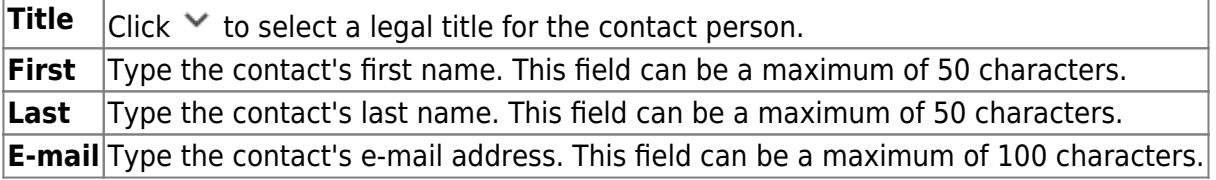

### **Other functions and features:**

**Retrieve** The **Retrieve** button is also used to retrieve information from the last save. If you click **Retrieve**, any unsaved changes are lost.

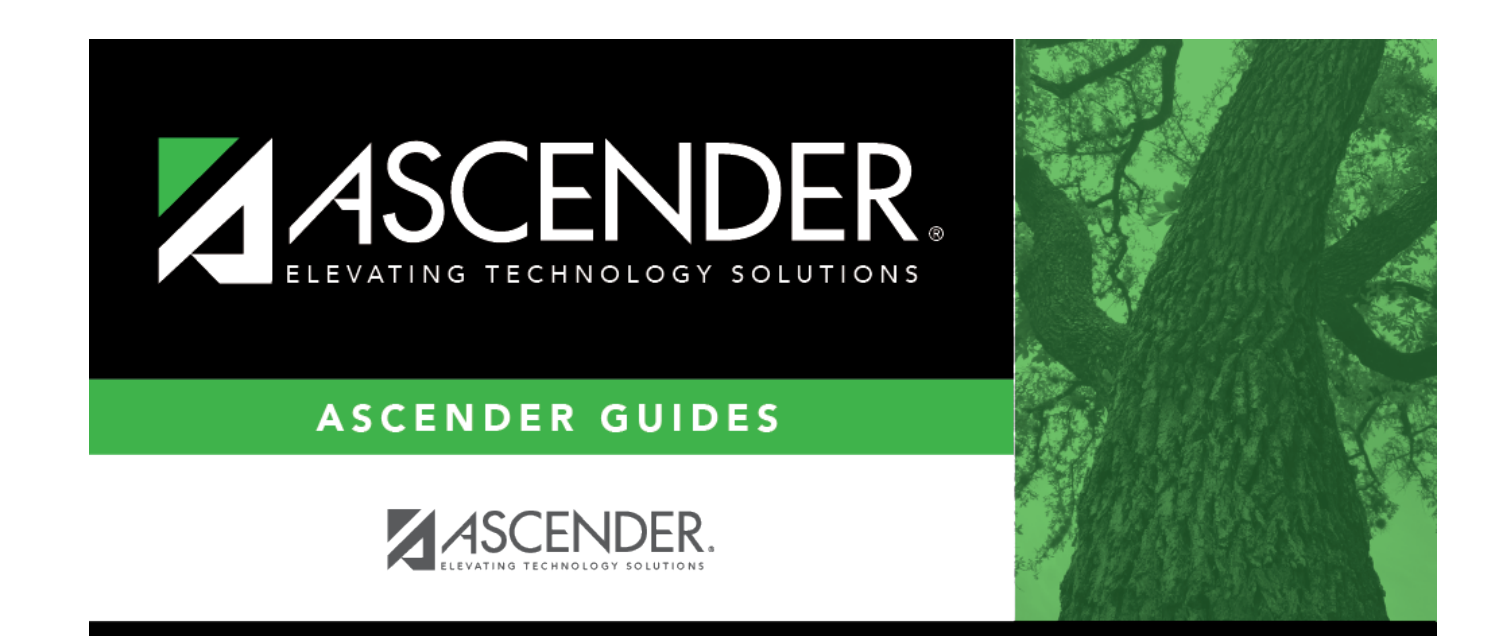

### **Back Cover**